# **Lazada Magento 2 Product Importer**

by CedCommerce Products Documentation

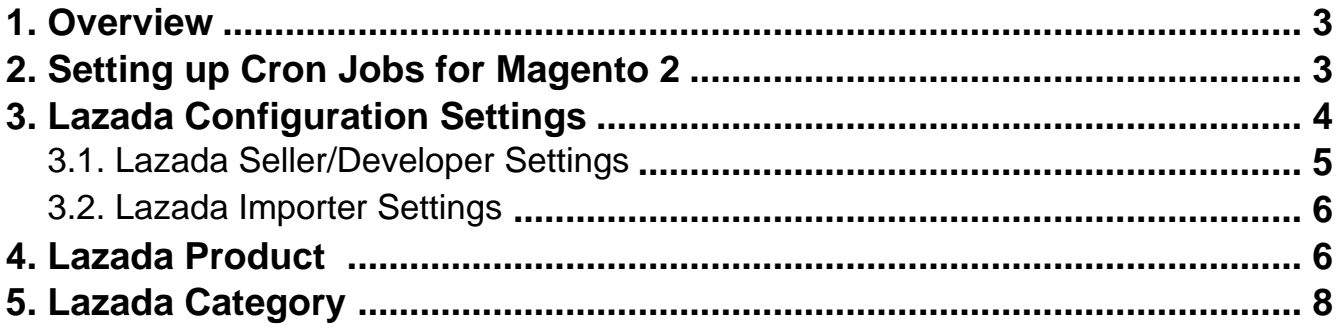

#### <span id="page-2-0"></span>**1. Overview**

To enable sellers who have their products featured on Lazada, to get them imported from the Lazada store to Magento, CedCommerce brings the **Lazada Magento 2 Product Importer** solution. Using it, the sellers can get their products imported from Lazada to their Magento admin panel and later on, can take them to their own Magento store or integrate them to the other marketplaces.

Know about the procedure that a seller must go through for it, and make your business a success on multiple platforms.

# **2. Setting up Cron Jobs for Magento 2**

After installing the extension for Magento 2, you need to set up the Cron Jobs for Magento **in case it is not there,** so that it enables the set of actions to take place after a particular time interval.

Various Magento features need at least one Cron job to schedule the activities in future. Some of those activities are:

- Catalog Price Rules
- Newsletters
- Generating Google sitemaps
- Customer Alerts/Notifications (product price change, product back in stock)
- Reindexing
- Private sales (Magento Commerce only)
- Automatic updating of currency rates
- All Magento e-mails (including order confirmation and transactional)

#### **How to do that?**

#### **To create the Magento crontab:**

- 1. Log in as, or switch to, the Magento file system owner(http://devdocs.magento.com/guides/v2.2/installgde/prereq/file-sys-perms-over.html)
- . 2. Change to your Magento installation directory.
- 3. Enter the following command:

php bin/magento cron:install [--force]

- 4. Use --force to rewrite an existing Magento crontab.
	- magento cron:install does not rewrite an existing crontab inside #~ MAGENTO START and #~ MAGENTO END comments in your crontab.
	- magento cron:install --force has no effect on any cron jobs outside the Magento comments.

To view the crontab, enter the following command as the Magento file system owner:

crontab -l

<span id="page-3-0"></span>A sample follows:

#~ MAGENTO START \* \* \* \* \* /usr/bin/php /var/www/html/magento2/bin/magento cron:run 2>&1 | grep -v Ran jobs by schedule >> /var/www/html/magento2/var/log/magento.cron.l og \* \* \* \* \* /usr/bin/php /var/www/html/magento2/update/cron.php >> /var/www/html/ma gento2/var/log/update.cron.log \* \* \* \* \* /usr/bin/php /var/www/html/magento2/bin/mag ento setup: cron: run >> /var/www/html/magento2/var/log/setup.cron.log #~ MAGENTO END

1. Save your changes to the crontab and exit the editor.

To know more about it in detail, click here(http://devdocs.magento.com/guides/v2.2/config-guide/cli/config-clisubcommands-cron.html)

and go through the complete guide to set up Cron Jobs for Magento 2.

# **3. Lazada Configuration Settings**

After the merchant is done with the successful installation of Magento 2 store extension, the Lazada Product Importer menu can be seen on the left navigation bar of the admin panel.

Now after the merchant has created a seller account in the Lazada seller panel and it is approved by Lazada, the merchant gets the API credentials from Lazada. After successful login to the panel, the admin needs to go through the following steps to set up the configuration.

- Go to the **Magento 2 Admin panel**.
- On the left navigation bar, click the **Lazada Product Importer** menu.
- The menu appears as shown in the following figure:

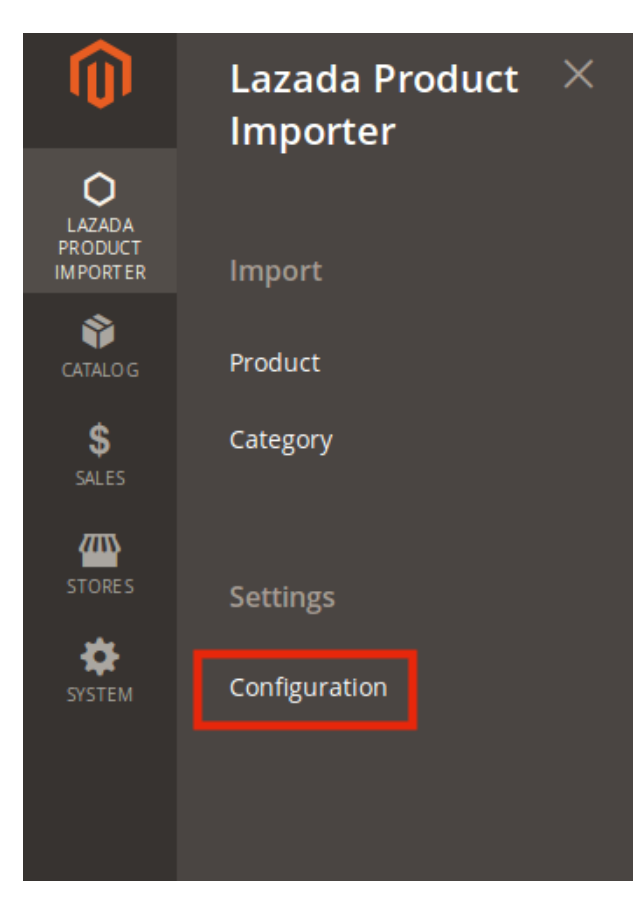

<span id="page-4-0"></span>Now click on configuration and you will be navigated to the segment we will discuss in the next section.

#### **3.1. Lazada Seller/Developer Settings**

On clicking, **Configuration,** the page appears as shown in the following figure:

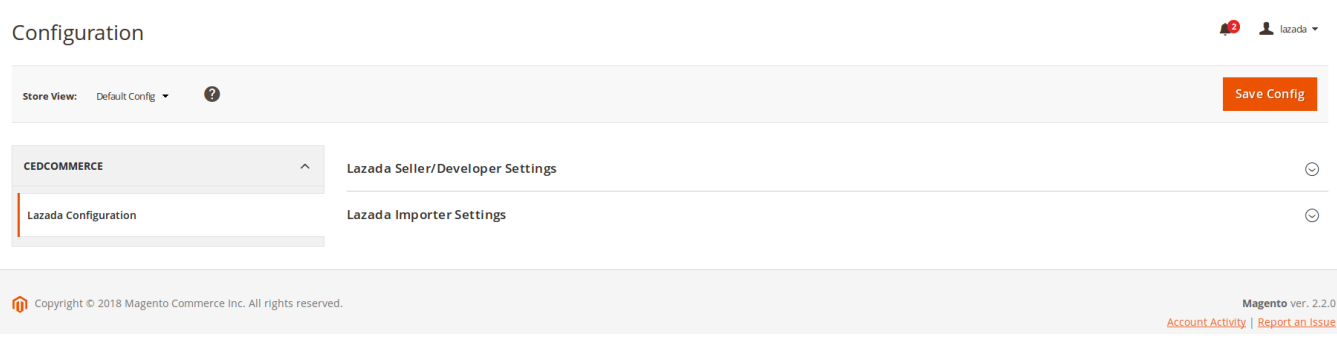

- In the right panel, click the **Lazada Seller/Developer Settings** tab.
- The Lazada Seller/Developer Settings tab gets expanded and the relevant fields appear as shown in the following figure:

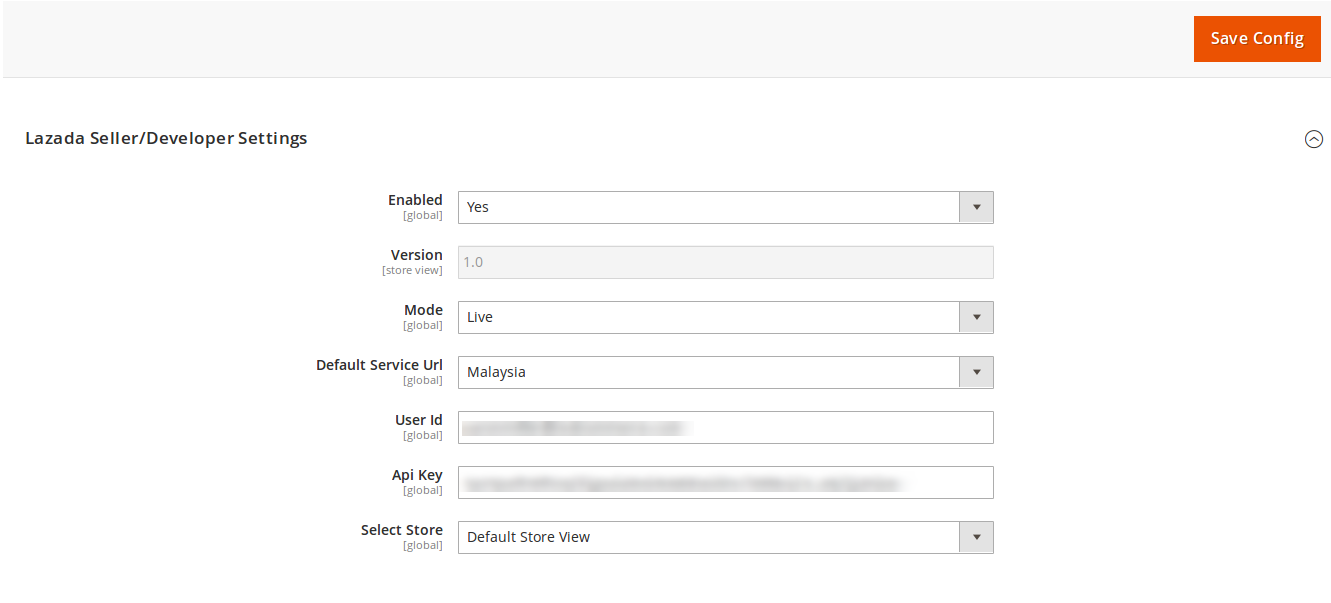

Now as asked, fill in the requisites that's in line with your system and take the following steps:

- In the **Enabled** list, select **Yes**
- In the **Mode** list, select **Live**
- In the Default Service Url list, select the required option
- In the User Id box, enter the Lazada Seller Account user id
- In the Api Key box, enter the key value provided by the Lazada Support
- In **Select Store**, select the store to which you want to import the Lazada products
- At last, click the **Save Config** button to save the entered information

# <span id="page-5-0"></span>**3.2. Lazada Importer Settings**

Lazada Importer Settings

The next part after the Lazada Seller/Developer Settings is **Lazada Importer Settings**. Upon clicking its tab, it gets expanded and looks like the figure below.

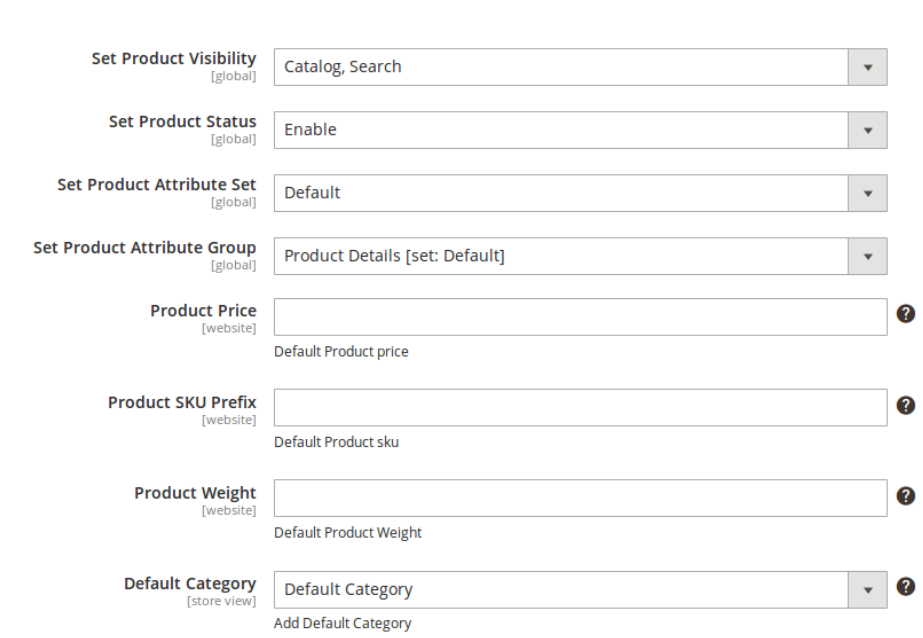

As you can see in the figure, you can customize your Importer settings as per your business needs

- In the **Set Product Visibility**, select the option which you want and your product will be shown on your Magento store in sync with it. For example, if you use Catalog, Search option, your product will be shown in the front end in the search as well as the catalog.
- In the **Set Product Status**, select **Enable**
- In the **Set Product Attribute Set**, select **Default**
- In the **Set Product Attribute Group**, select **Product Details [set Default]**
- In the **Product Price**, enter the default price of the product if it's unfetchable from Lazada
- In **Product SKU Prefix**, put the prefix that you need for your Lazada products
- Enter the **default weight** of your product in the **Product Weight category** if its unfetchable fro the Lazada store
- In **Default Category**, select the **Default Category**

After filling all the above details, click on the **Save Config** button on the top right of the page.

#### **4. Lazada Product**

Once you are done with the Configuration part, the next step is to go on the **Lazada Product** part. In this section, you may import your products from Lazada as well as edit them as per your requirements.

To do so, click on the left navigation bar of Lazada Product Importer in your admin panel and click on **Product** as shown in the figure below:

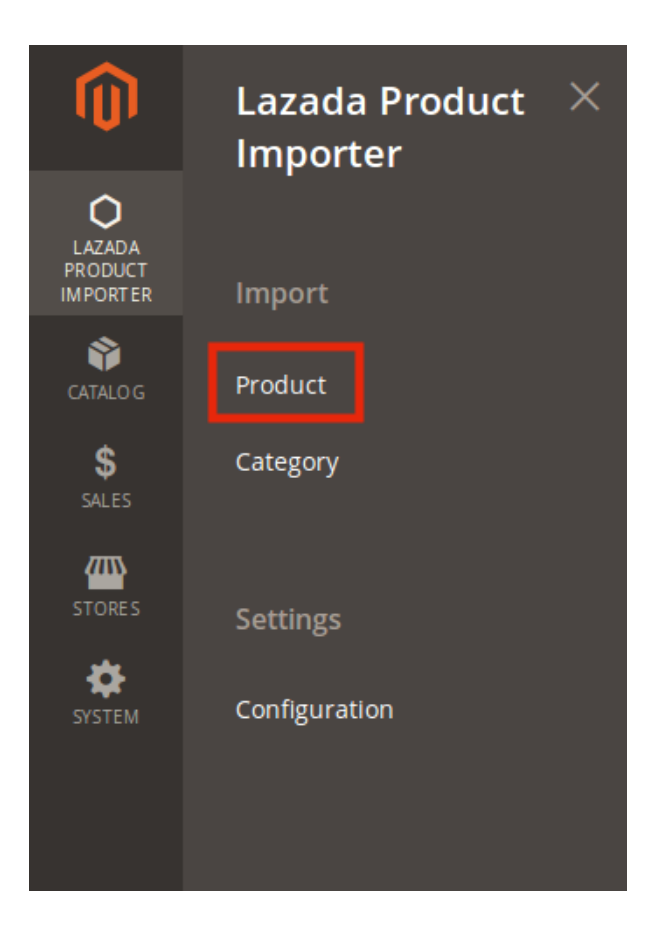

In doing so, you will come across the page where you'll have to click on **Import** button and all products will be listed as shown in the following section on the page:

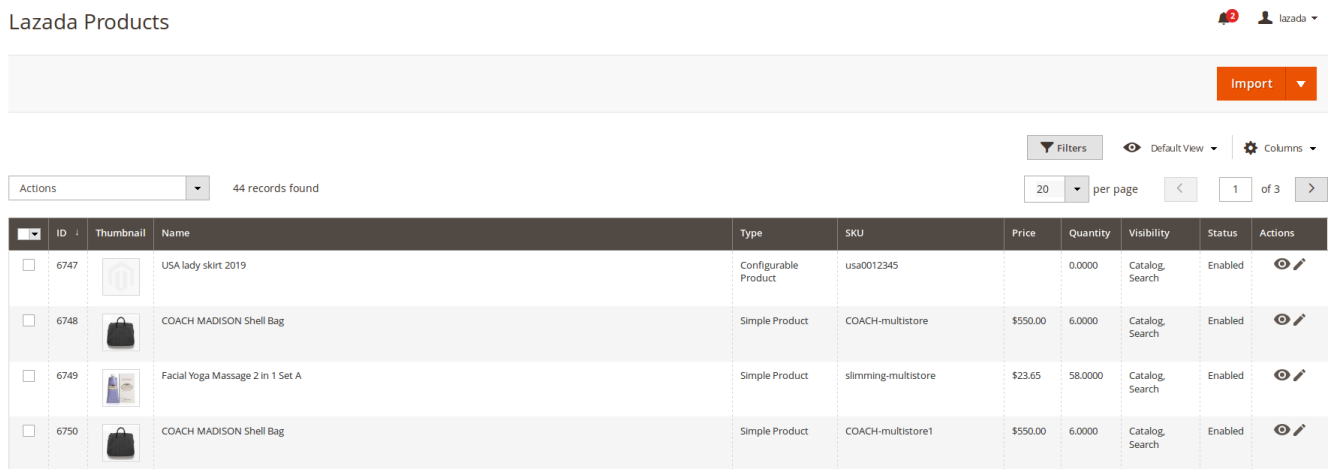

To see the details of the product you need to click on the **Eye/View** sign in the last column adjacent to the product and you will be shown your product details as shown on Lazada as below:

#### <span id="page-7-0"></span> $\times$ Lazada Product #usa0012345 **Skus** PrimaryCategory Attributes 1755  $\begin{array}{|c|c|c|c|}\n\hline\text{description} & \text{brand}\n\end{array}$ short\_des model skirt\_style  $skirt_length$ warranty\_type name\_ms \_compatible\_variation\_ std\_search\_keywords SellerSku name USA • asdfgh usa0012345 USA lady White Int:XXS **Common** 同春 ABBA Layered Ankle No Warranty usa0012345 lady · sdfghjk<br>skirt · sdfghjk **Skirts** Length skirt 2019 white-xxs 2019 Cancel

- Now from here, you may import the products to your Magento store with simple steps.
- Click on the drop down arrow on the Import button and you will see two options: **All Product Import** and **Search and Import**
- If you wish to import all the products, simply click on **All Import button**. All your products will be imported to your Magento store.
- On the contrary, if you want want to search a product and import, you may click on **Search and Import** button and you will see the below section:

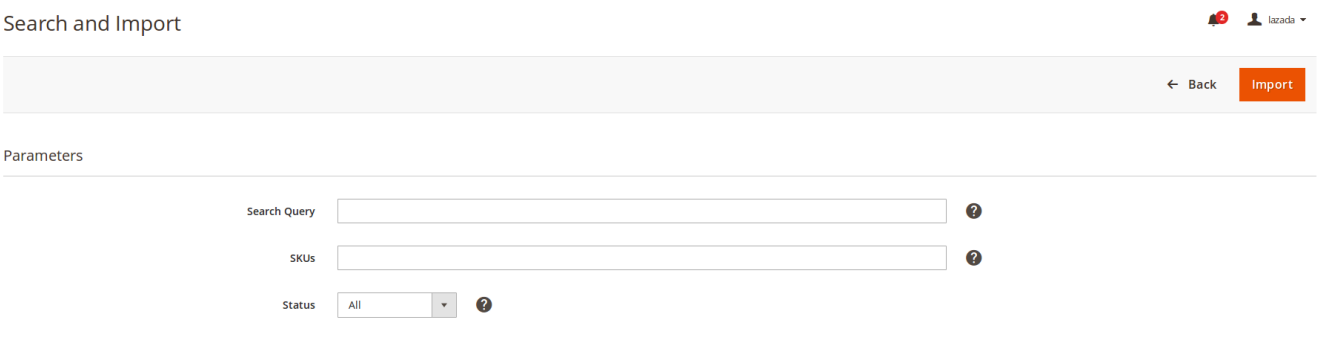

You may enter the **Search Query** in the bar, **SKUs** and **Status** of the product you wish to import and click on the **Import** button. All your products will be imported.

# **5. Lazada Category**

With the **Lazada Magento 2 Product Importer**, you may import the categories available on Lazada to your Magento.

- For that:
- You need to place the cursor on the left navigation bar of your Admin panel and click on Lazada Product Importer. In doing so, you get the options and out of those, you need to click on the **Category**.

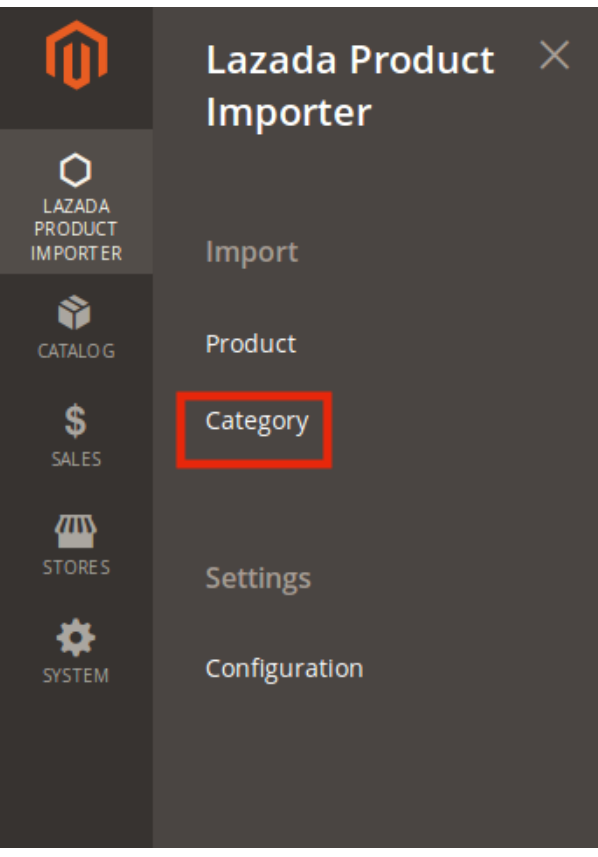

Now click on the **Import** button on the right corner of the page and all the Lazada categories will be imported.

#### Lazada Magento 2 Product Importer

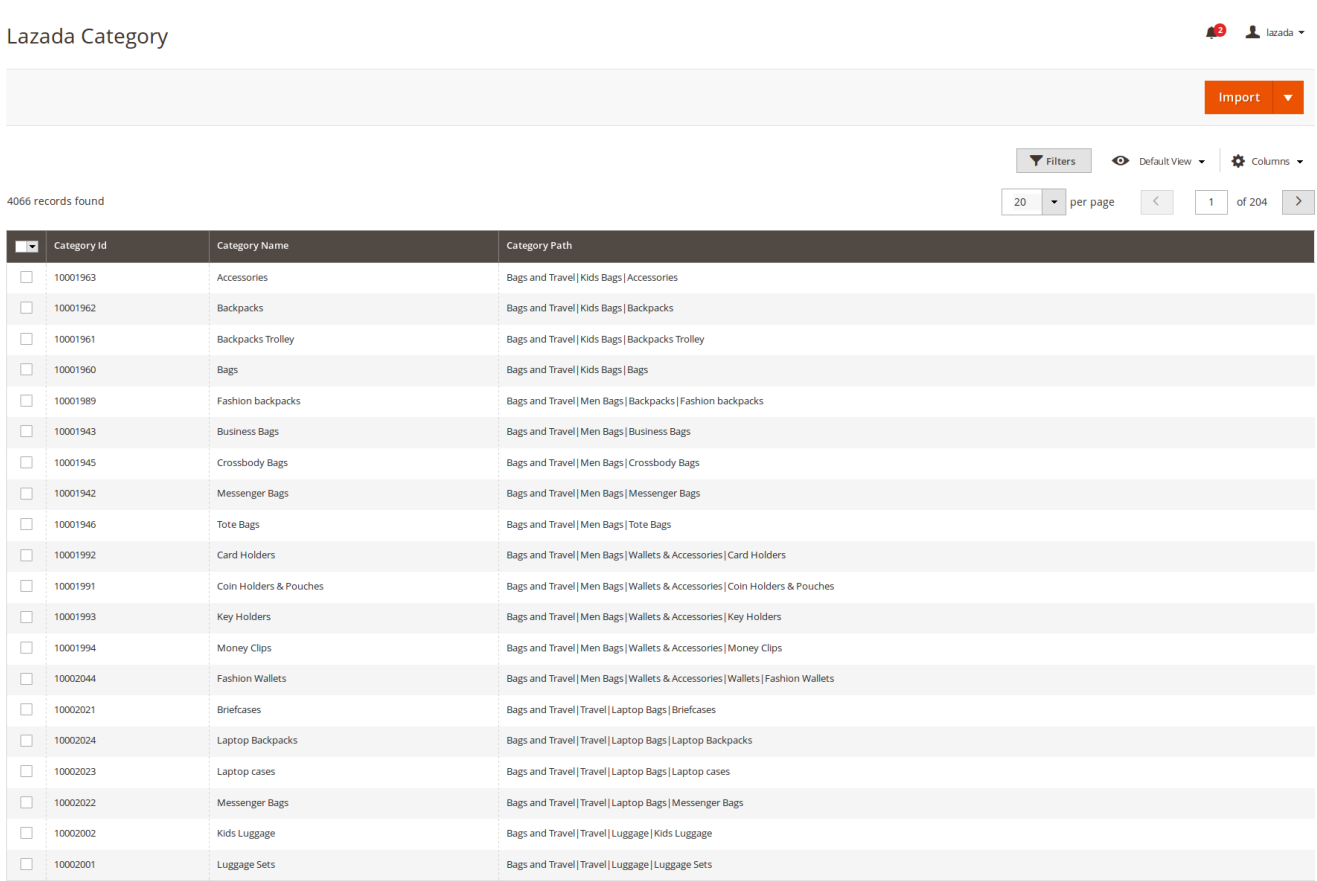

- You may see here the **Category Id, Category Name, and Category Path** of the already imported categories.
- Also, if there is a new category created on Lazada, you may fetch it on your Magento store by simply clicking the same **Import** button and the new category will be imported in-sync with the existing categories on your Magento.

With these categories, it becomes easy for you as a merchant to integrate or feature your product at an E-Commerce marketplace or your Magento store respectively.